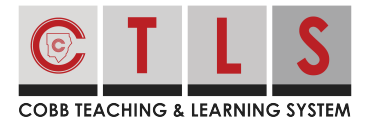

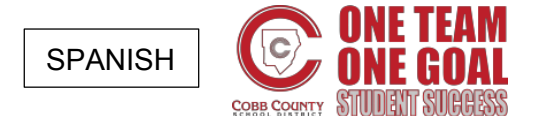

Con CTLS Parent, usted puede ver las **publicaciones** enviadas por la escuela, el grado de su hijo (s), las clases y los grupos con los que esté asociado. También puede enviar un **mensaje** al maestro de su hijo o un miembro del personal de la escuela.

#### Ver sus mensajes

**1. Seleccione "Mensajes"** a la izquierda (se encuentra en la página principal).

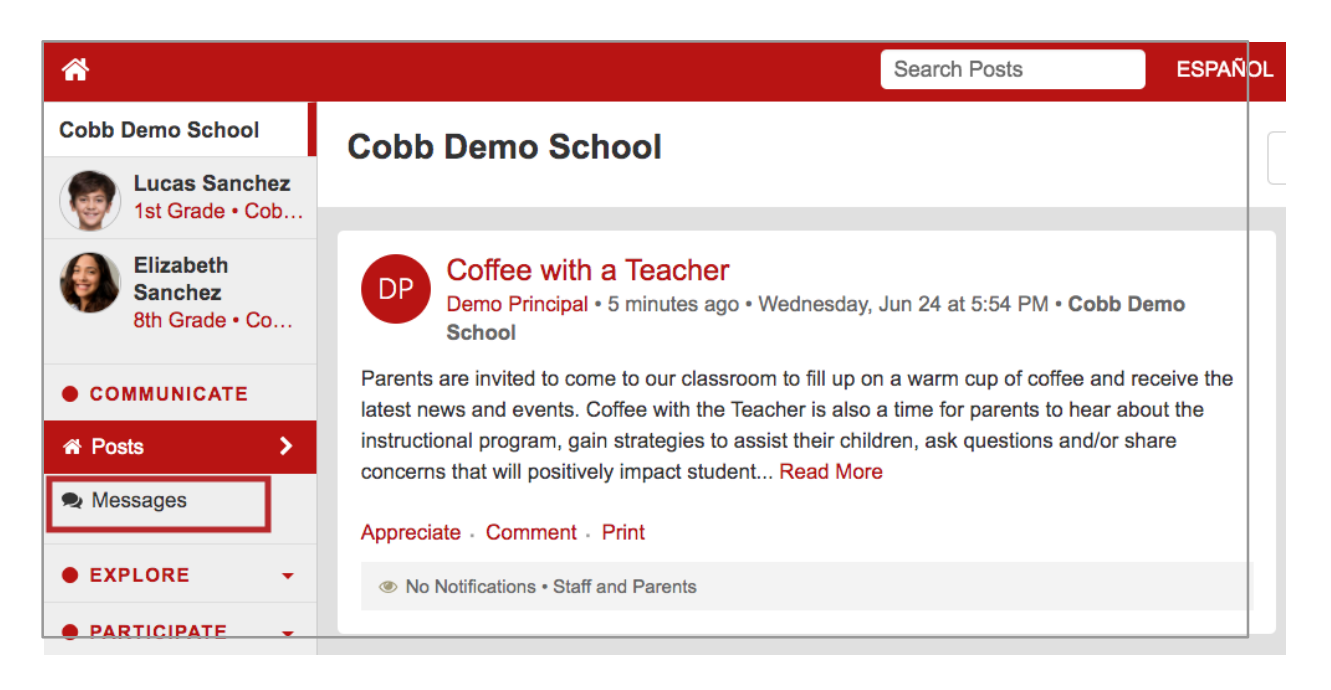

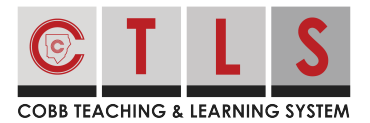

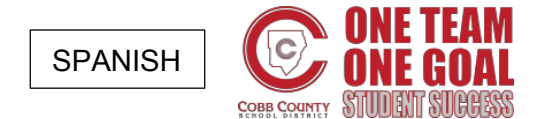

**2. La columna de la izquierda mostrará sus conversaciones activas.** Haga clic en el mensaje para mostrar la conversación completa, que aparecerá a la derecha.

Puede eliminar la conversación haciendo clic en el ícono del cubo de basura. (Esto lo eliminará solo de su vista).

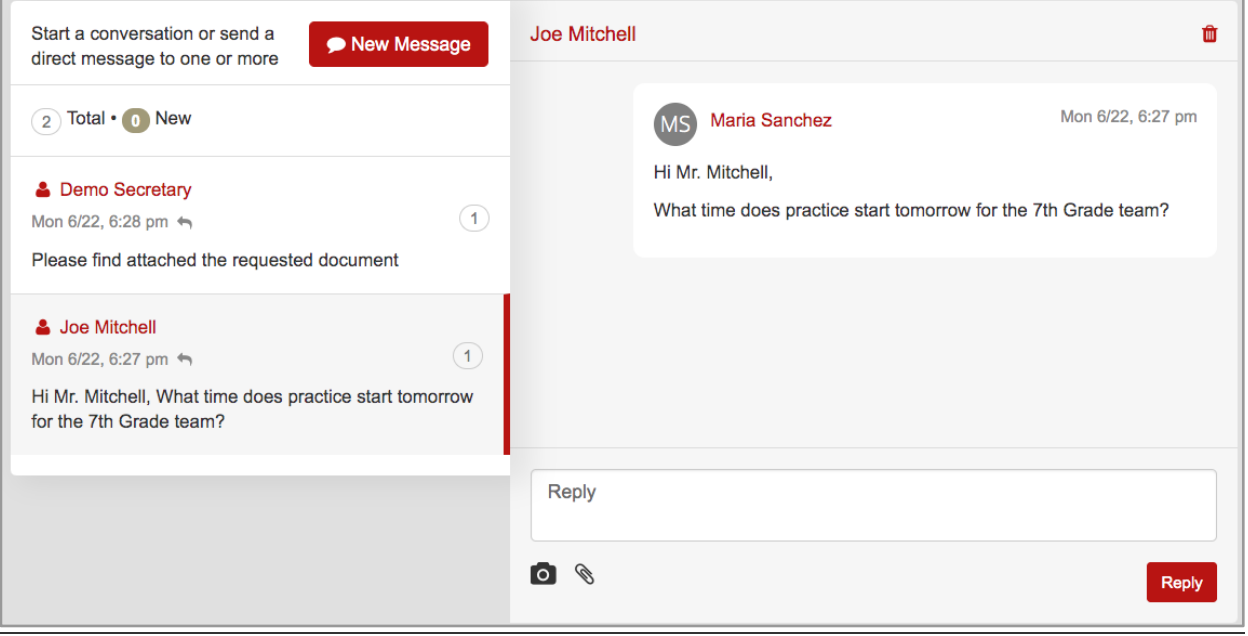

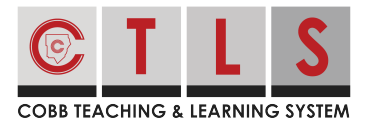

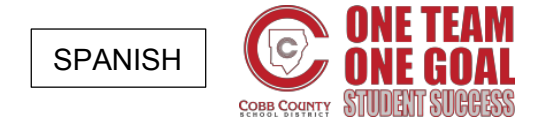

### **Enviar un mensaje**

**1. Abra sus mensajes** (ver instrucciones arriba) y **haga clic en "Mensaje Nuevo"**

para empezar una conversación.

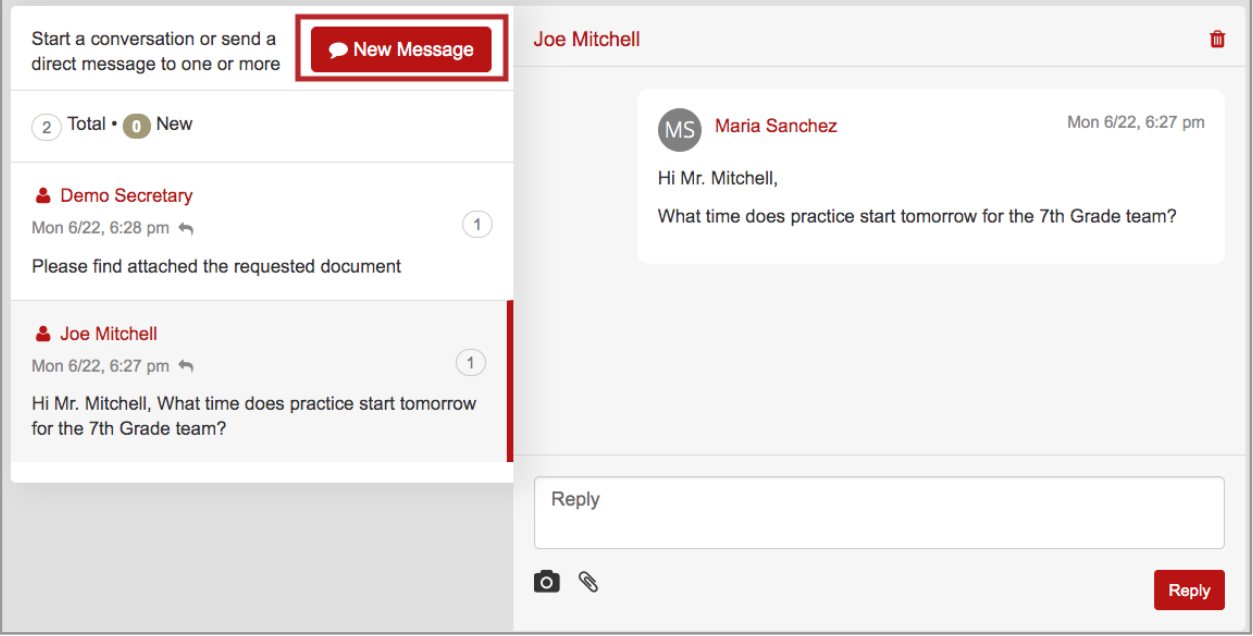

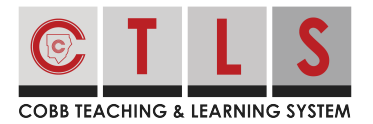

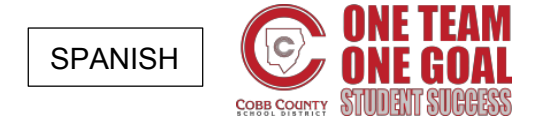

**2. Seleccione el maestro de su hijo** desde la lista de selección rápida de destinatarios para enviar al maestro. También puede escribir el nombre del miembro del personal directamente en el recuadro de destinatarios.

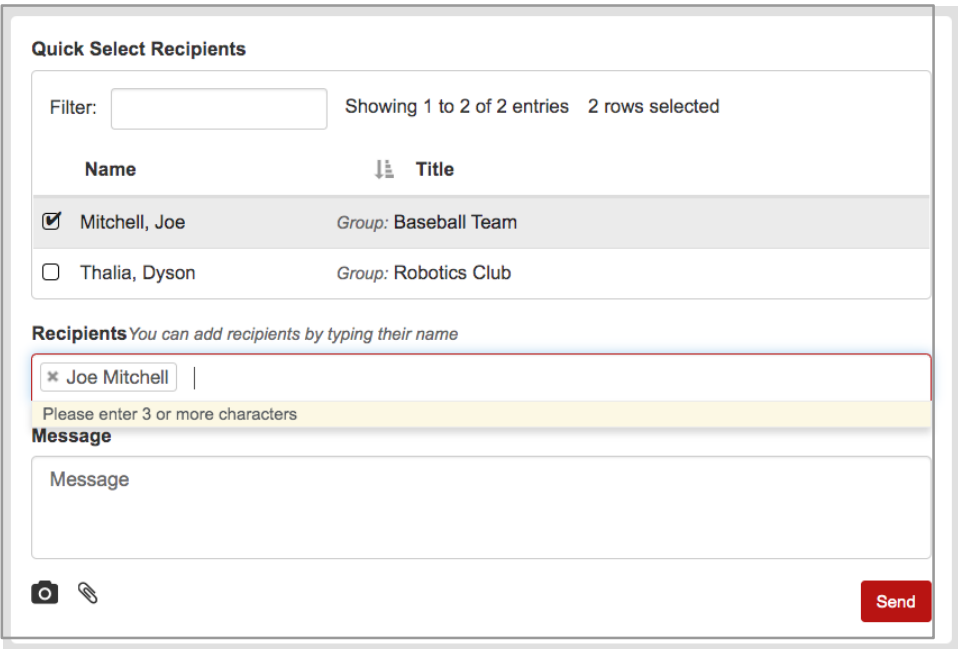

**3. Si usted selecciona dos o más individuos** a quien enviarles su mensaje, usted tendrá la opción de enviarlos cómo:

- **Mensaje privado** (Predeterminado): Se creará una conversación por separado para cada participante, como en CCO. Cada participante solo verá sus mensajes.
- **Mensaje de grupo**: Habrá una conversación para todos los participantes, como en CC. Cada participante verá los mensajes de todos los demás.

**4. Escriba su mensaje en su idioma nativo.** ¡CTLS Parent traducirá automáticamente su mensaje a los idiomas preferidos de sus destinatarios!

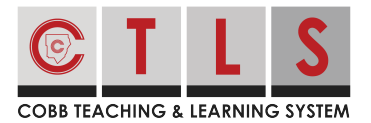

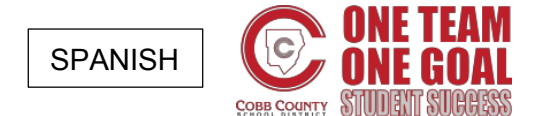

**5. Agregue fotos o archivos adjuntos** mediante los íconos de la cámara y el clip, que puede encontrar debajo del campo del mensaje. Cuando haya terminado, haga clic en el botón de "Enviar".

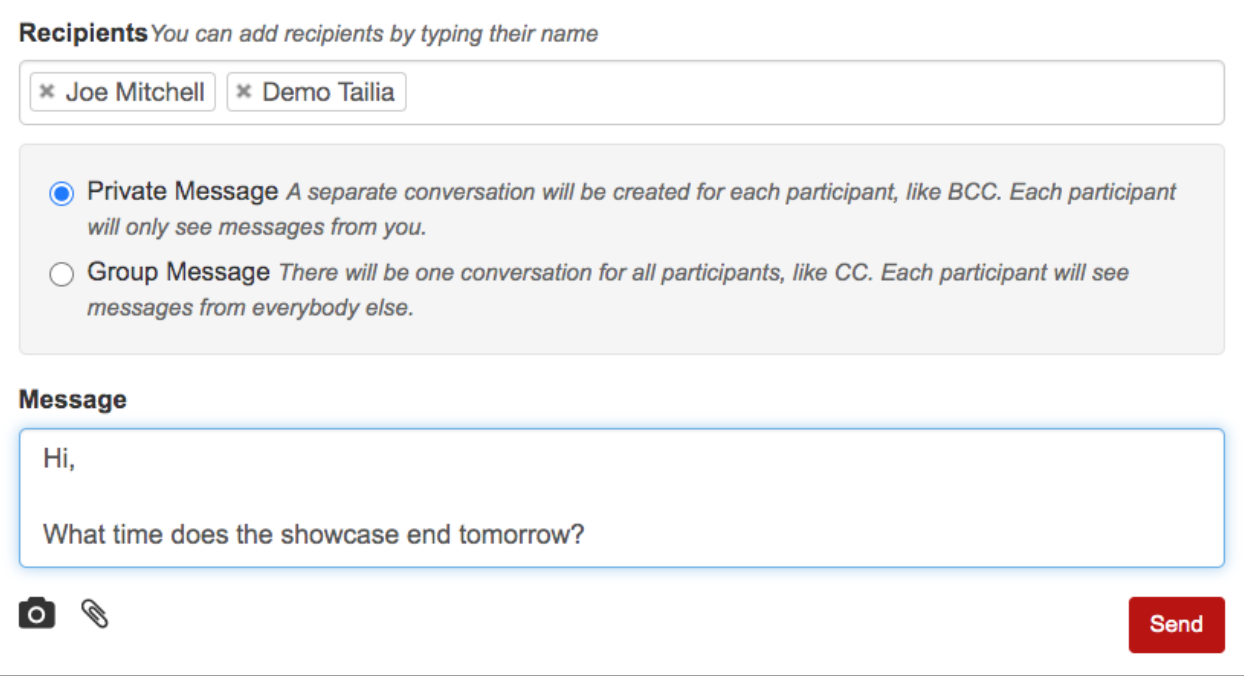

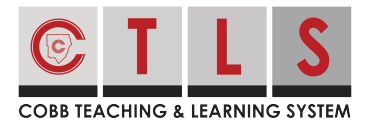

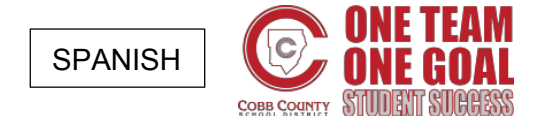

**Responder un mensaje**

**1. Haga clic en la notificación** y será dirigido a CTLS Parent para responder.

**2. Aquí verá el hilo de la conversación.** Escriba su mensaje, incluya fotos o archivos opcionales y haga clic en "Responder".

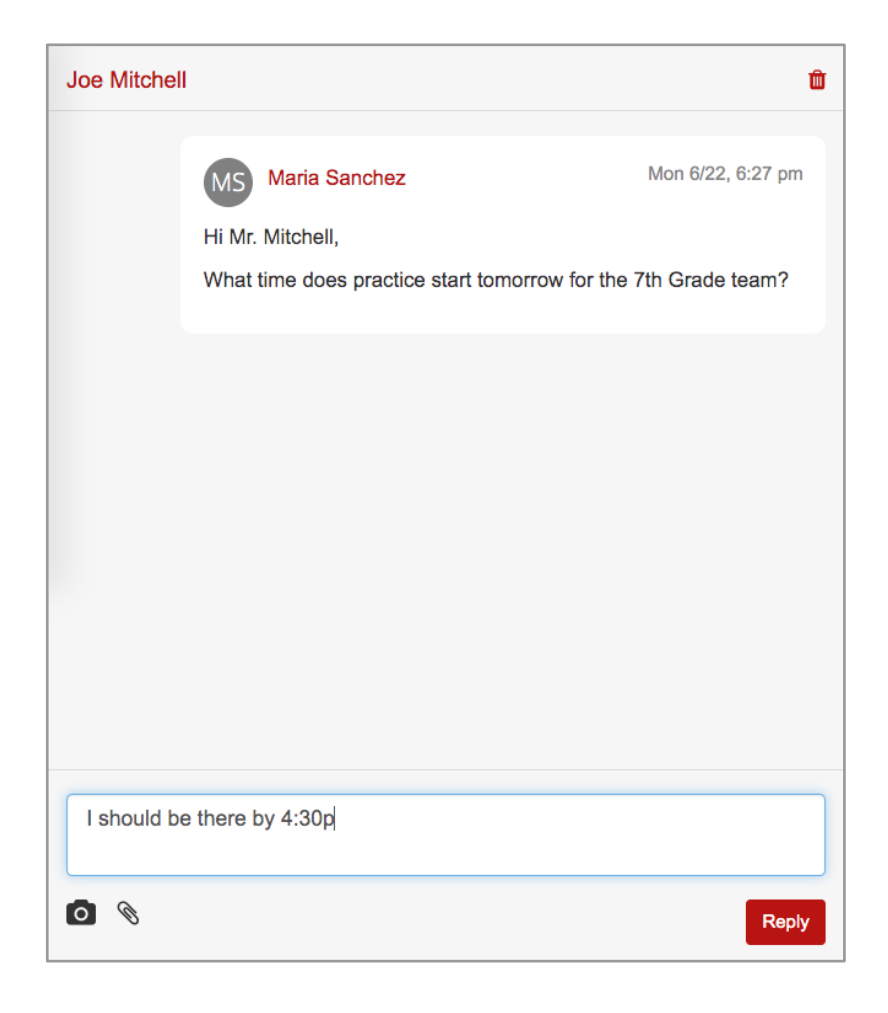